# Configurar ID de sesión de contacto en Agent Desktop en Webex Contact Center Ī

## Contenido

Introducción **Prerequisites Requirements** Componentes Utilizados ¿Por qué ID de sesión de contacto (ID de interacción)? **Configurar** Verificación

### Introducción

Este documento describe cómo mostrar la ID de sesión de contacto (ID de interacción) en Agent Desktop como variable de datos asociados a llamadas (CAD).

## **Prerequisites**

#### **Requirements**

Cisco recomienda que tenga conocimiento sobre estos temas:

- Webex Contact Center (WxCC) 2.0
- Conocimiento de variables CAD
- Generador de flujos

#### Componentes Utilizados

La información que contiene este documento se basa en estas versiones de software:

 $\bullet$  WxCC 2.0

The information in this document was created from the devices in a specific lab environment. All of the devices used in this document started with a cleared (default) configuration. Si tiene una red en vivo, asegúrese de entender el posible impacto de cualquier comando.

### ¿Por qué ID de sesión de contacto (ID de interacción)?

La ID de sesión de contacto (ID de interacción) es una ID única para cada llamada y es muy beneficiosa para ayudar a solucionar problemas con fallas de llamada y evita la necesidad de ejecutar informes del analizador en el momento del problema.

## **Configurar**

Paso 1: Elija un flujo existente o uno nuevo y seleccione Agregar variables de flujo.

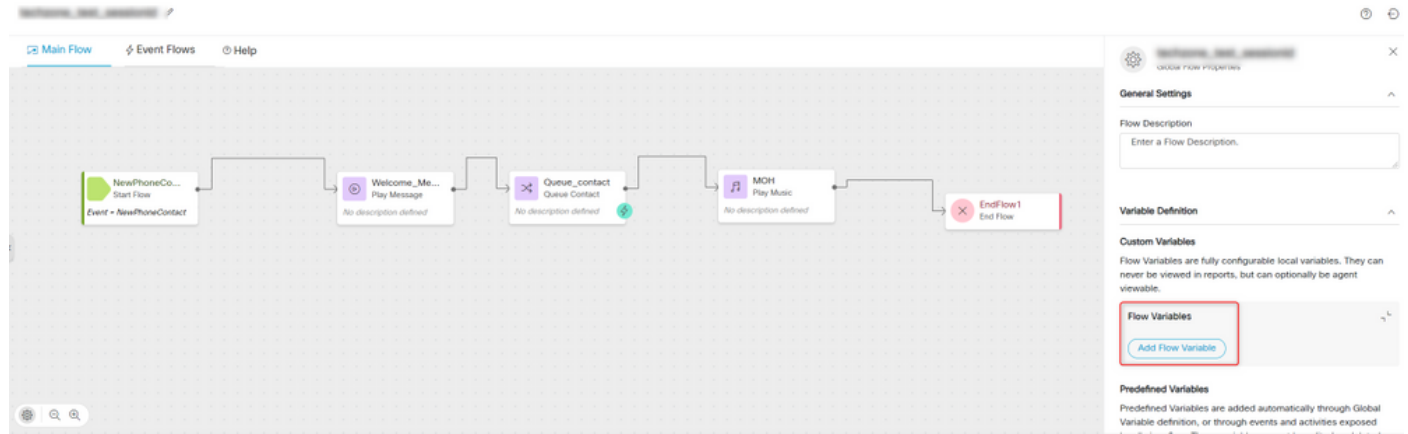

Paso 2: Cree una variable de CAD proporcionando todos los detalles y el valor variable {{NewPhoneContact.InteractiveId}}

#### Acerca de esta traducción

Cisco ha traducido este documento combinando la traducción automática y los recursos humanos a fin de ofrecer a nuestros usuarios en todo el mundo contenido en su propio idioma.

Tenga en cuenta que incluso la mejor traducción automática podría no ser tan precisa como la proporcionada por un traductor profesional.

Cisco Systems, Inc. no asume ninguna responsabilidad por la precisión de estas traducciones y recomienda remitirse siempre al documento original escrito en inglés (insertar vínculo URL).